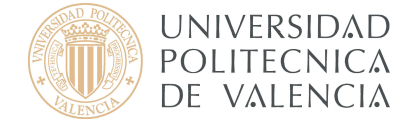

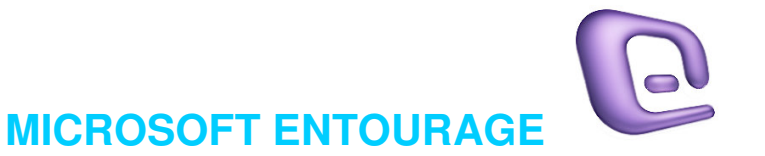

**Microsoft Entourage** es un cliente de correo electrónico y administrador de información personal desarrollado por Microsoft para Mac OSX 10.5 y superiores.

*Servidor de Microsoft Entourage Exchange (Dentro y Fuera de la UPV)*

Para configurar una cuenta de correo Exchange para Microsoft Entourage primero tiene que acceder a él pulsando en el icono indicado en la Figura 1.

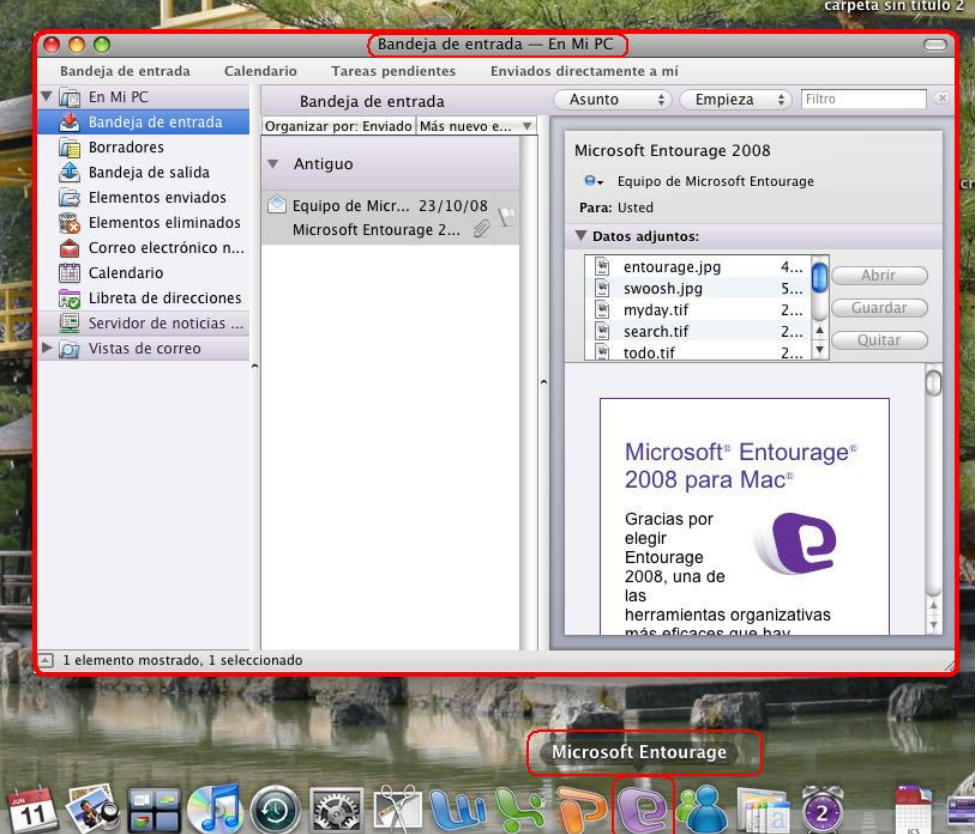

Figura 1

*La opción de Servidor de entrada IMAP y POP3 no se describe en este documento de configuración de correo electrónico exchange.*

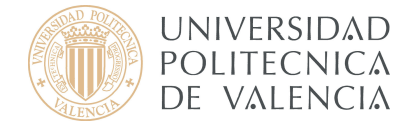

Una vez iniciado dicho cliente vaya a **Herramientas > Cuentas…** tal y como se muestra en la Figura 2.

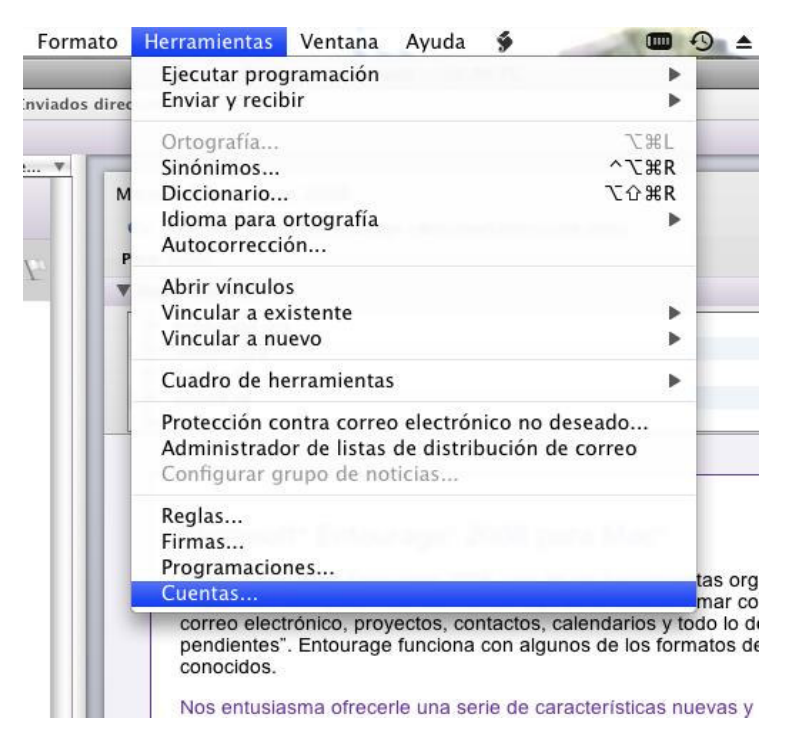

Figura 2

Le aparecerá una pantalla como la de la Figura 3. Pulse sobre la flecha indicada en rojo y pulse **Exchange** para empezar con el asistente de configuración de la cuenta.

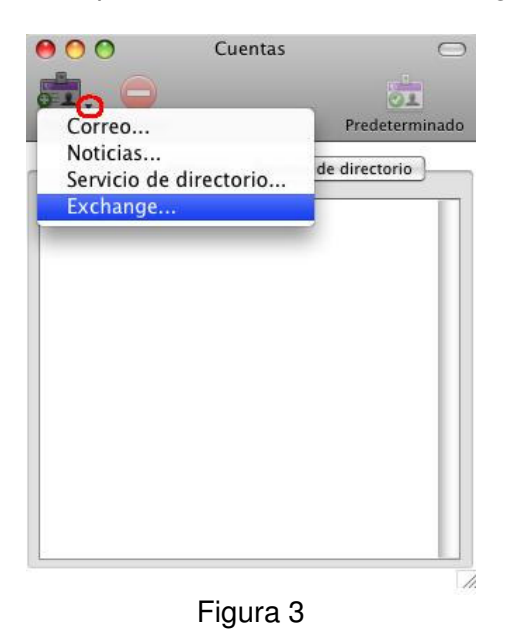

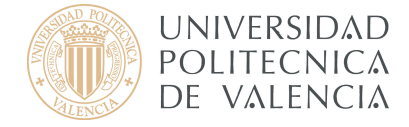

Una vez iniciado el asistente, introduzca su correo electrónico en el primer campo i marque la casilla **Mi cuenta está en un servidor de Exchange**. Pulse la flecha indicada en la Figura 4, abajo a la derecha, para continuar con el asistente.

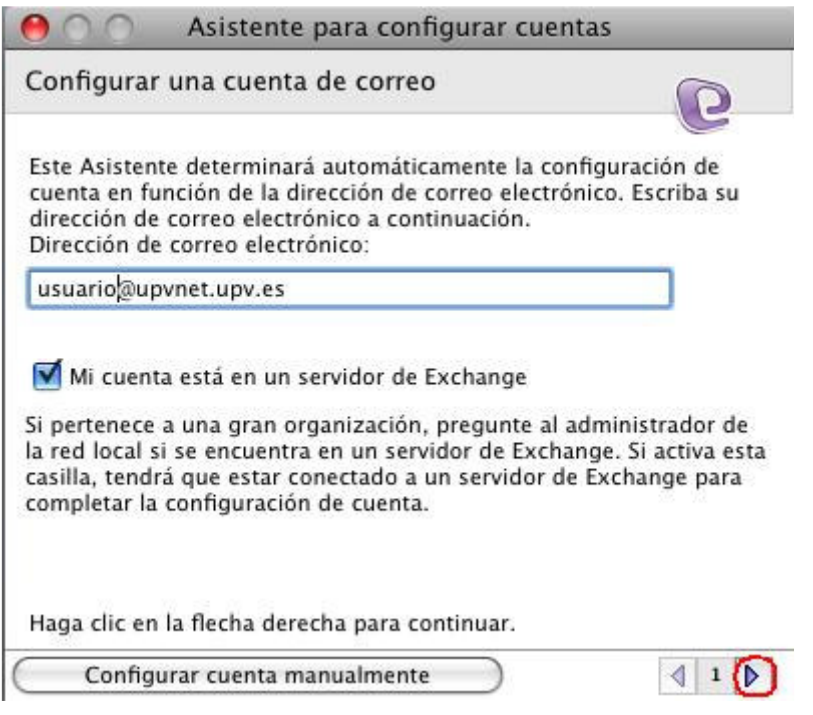

Figura 4

El asistente comprobará que existe dicha cuenta y como resultado tiene que aparecer lo mismo que aparece en las siguientes figuras 5 y 6. Pulse la flecha derecha para continuar con el asistente.

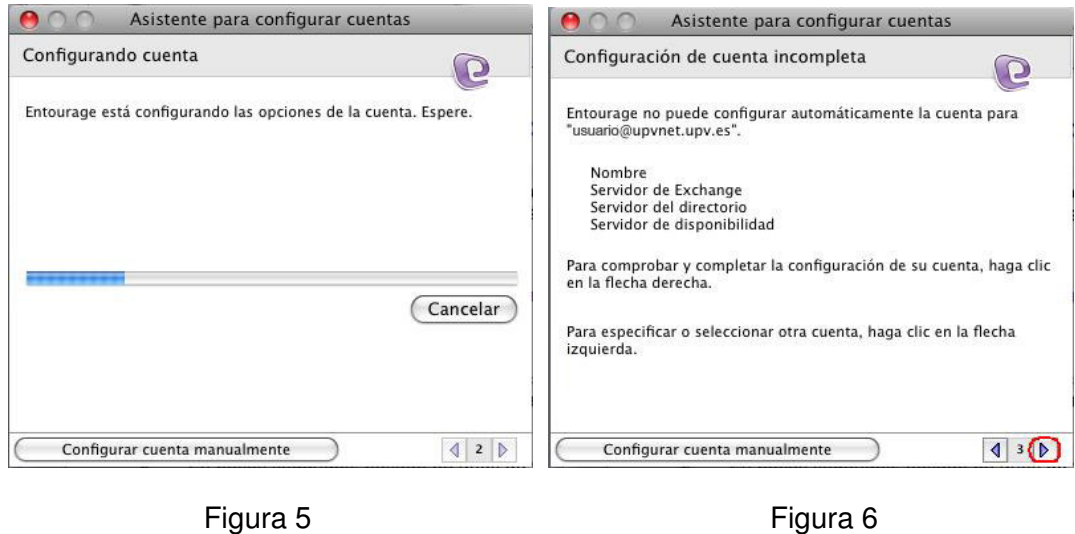

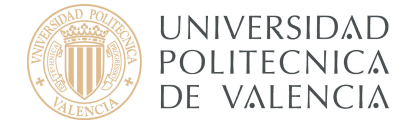

En la siguiente pantalla introduzca su información de la cuenta y rellene los campos correspondientes al Servidor de Exchange (**agenda.upv.es**) y Servidor LDAP (**upvnet.upv.es**). Asegúrese de que ha marcado la casilla **Usar SSL con estos servidores**. Luego pulse la flecha derecha para continuar.

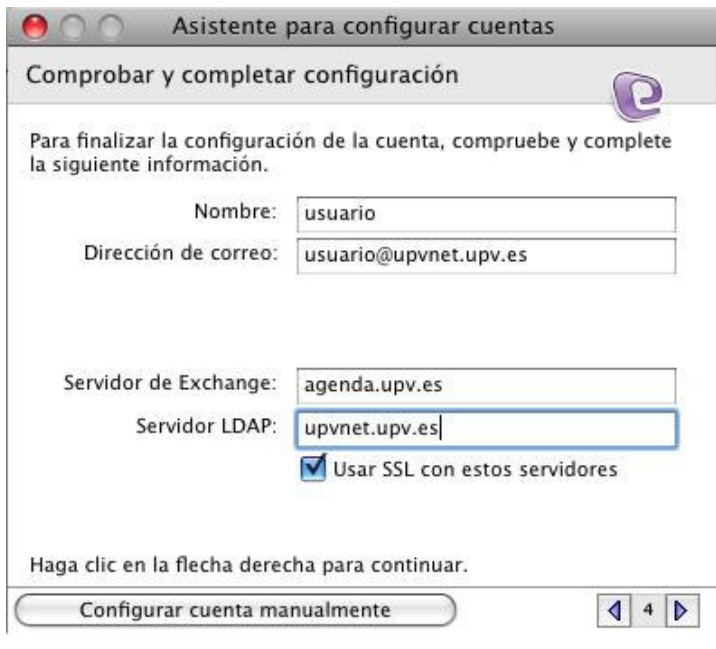

Figura 7

En la pantalla siguiente marque **Comprobar mi configuración** e introduzca su dominio, cuenta y contraseña. A continuación pulse **Aceptar**.

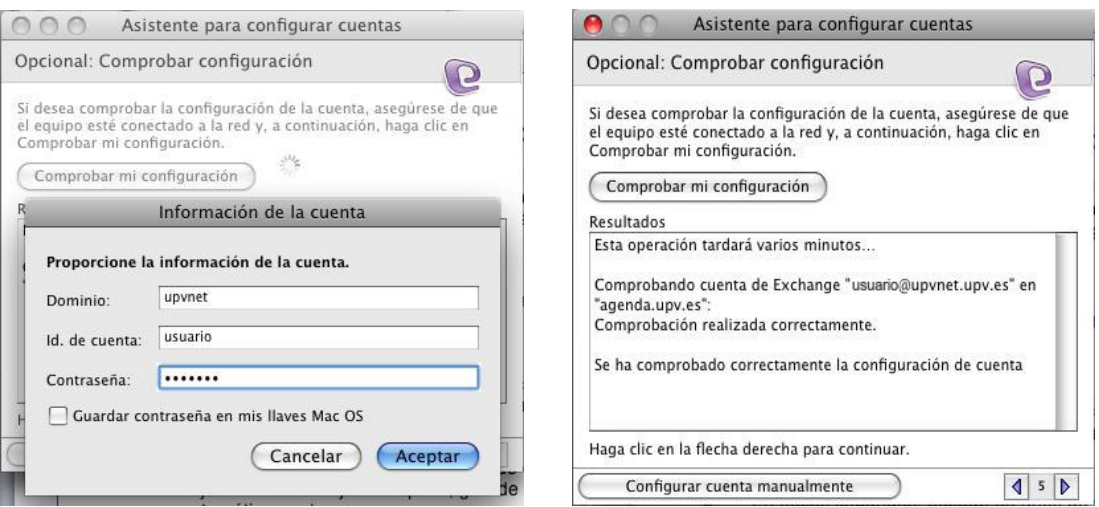

Figura 8 Figura 9

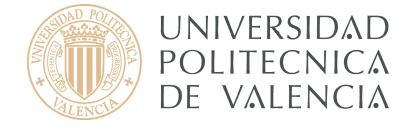

Para finalizar con el asistente, escriba el nombre a mostrar en el cliente de correo y pulse en **Finalizar**.

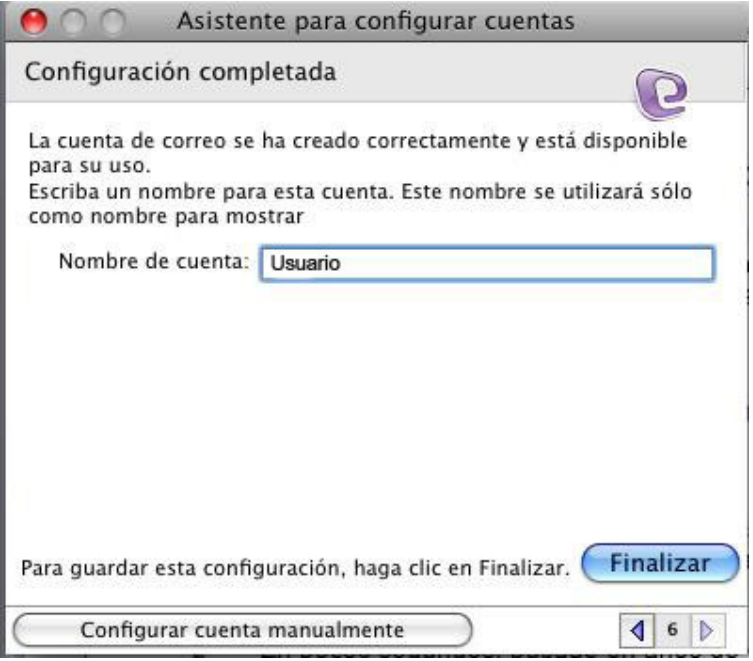

Figura 10

Cuando haya finalizado, le aparecerá una pantalla como la de la Figura 11. En ella se muestran todas las cuentas disponibles en dicho cliente, en este caso solo disponemos de un correo Exchange (Usuario).

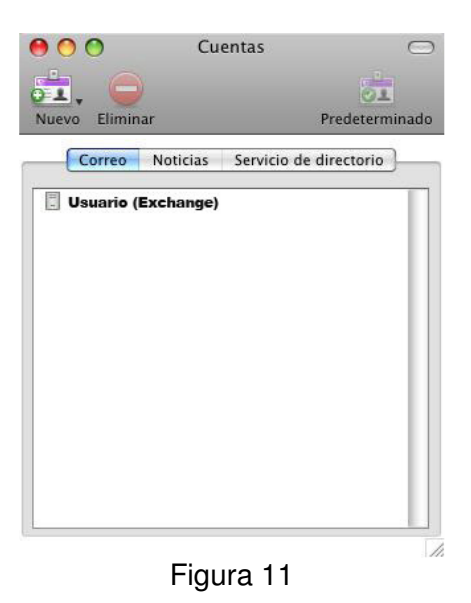

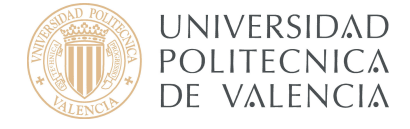

En esta ocasión y cada vez que inicie sesión, le pedirá la contraseña para poder descargar todos los mensajes de su cuenta y mostrarlos en la bandeja de entrada de su nuevo cliente de correo electrónico Microsoft Entourage.

Cabe destacar que para agregar futuras cuentas se pude realizar la configuración de la cuenta más rápidamente sin recurrir al asistente. Para ello, después de ir a **Herramientas > Cuentas…** y agregar una cuenta **Exchange** (Figuras 2 i 3) pulse sobre **Configurar cuenta manualmente** tal y como se muestra en la Figura 12.

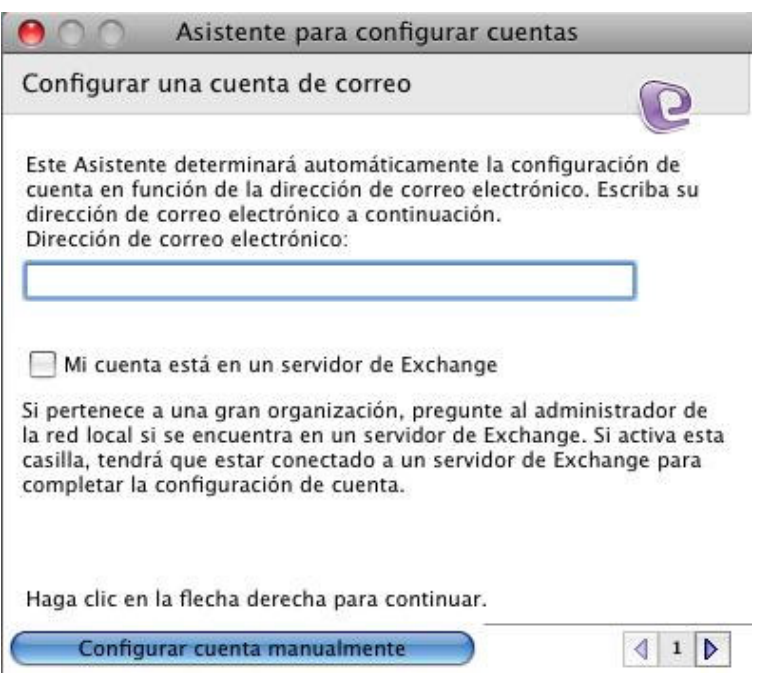

Figura 12

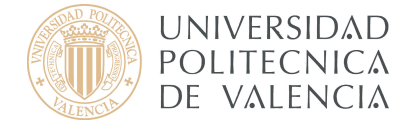

En primer lugar, vaya a la pestaña **Configuración de la cuenta** y rellene los campos indicados en la Figura 13 e introduzca **agenda.upv.es** en el Servidor Exchange. Asegúrese de que está marcada la casilla **Este servicio DAV requiere un conexión segura SSL**.

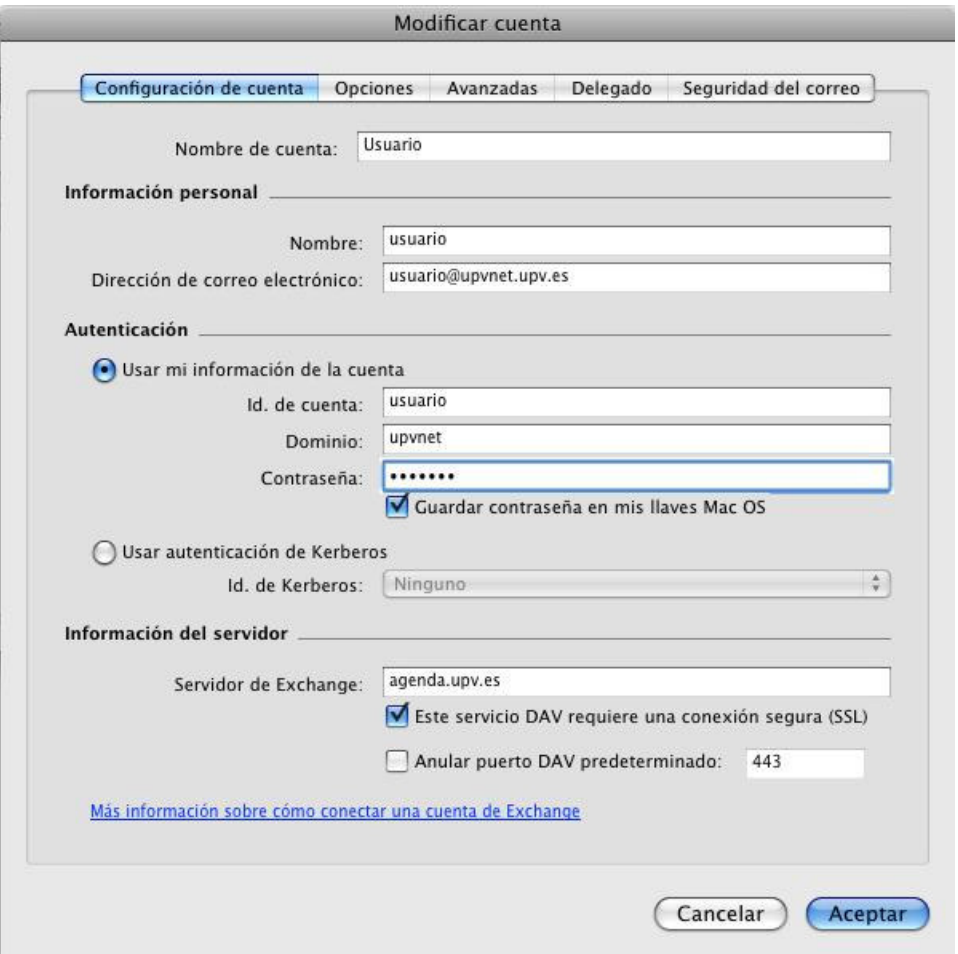

Figura 13

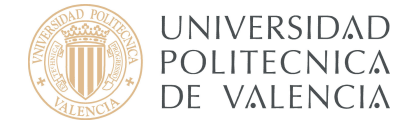

En segundo lugar, vaya a la pestaña **Avanzadas** e introduzca la información que indicamos a continuación:

- El servidor de carpetas públicas (**agenda.upv.es**) y marque la casilla **Este servicio DAV requiere una conexión segura (SSL)**
- El Servidor LDAP (**upvnet.upv.es**).

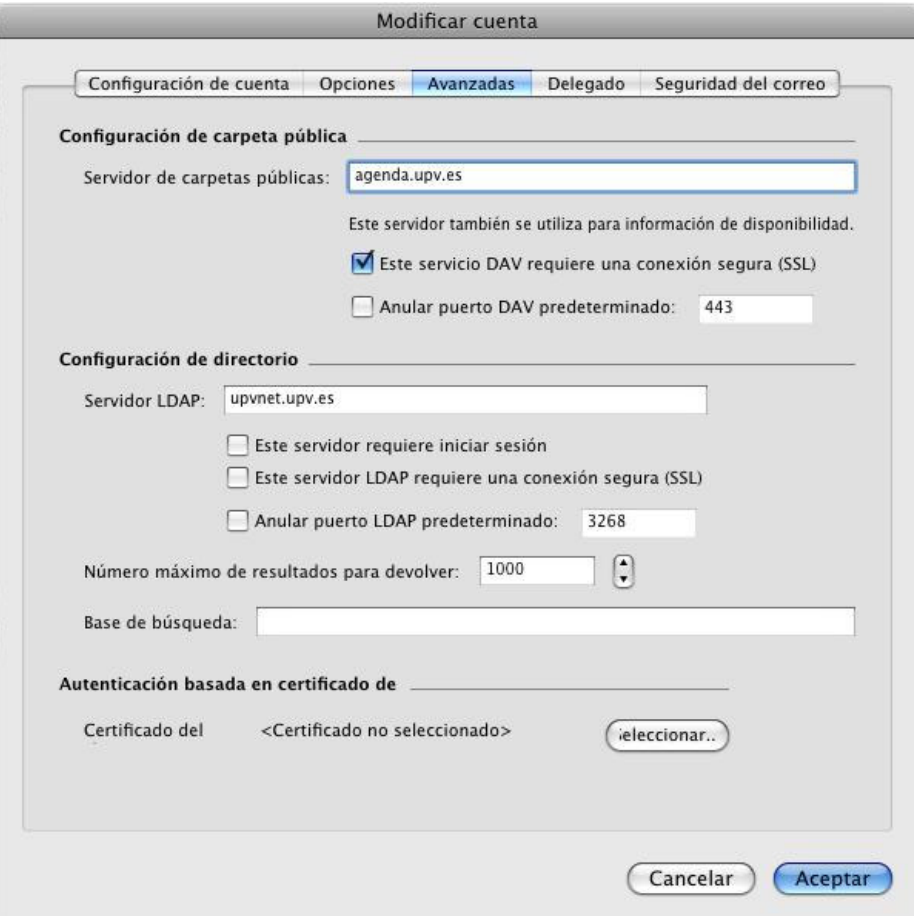

## Figura 14

Para finalizar con la configuración manual pulse en **Aceptar**.

En esta ocasión y cada vez que inicie sesión, le pedirá la contraseña para poder descargar todos los mensajes de su cuenta y mostrarlos en la bandeja de entrada de su nuevo cliente de correo electrónico Microsoft Entourage.

Una vez finalizada la descarga, ya puede enviar su primer mensaje.

**Para obtener información más actualizada puede consultar esta página:**

**http:// www.upv.es/doc/email**